# Acowin Technician Bio Setup

**Technician Biography** - If you have the optional e-mail / Paging module, you will now be able to e-mail a Technician Biography to the customer prior to the technician's arrival. The Tech Bio can include information such as your Company Name, Address & Phone Number, Logo, Call Slip Number, Scheduled Time Range (optional), information about your company, a picture of the technician as well as the tech's name and a brief biography about the technician which can include both company achievements as well as personal traits. What a great way to introduce your company and the technician to your customer before they ever arrive.

# Team Air Conditioning11928 Fairway Lakes Drive<br/>Ft. Myers, FL 33913<br/>(239)437-8898Scheduled Technician Profile<br/>Nathan TuttleImage: State of the state of the st

Nathan Tuttle, a NATE Certified HVAC technician with our company, will soon be arriving at your requested location to meet your Comfort System repair needs. Nathan has successfully completed extensive HVAC certifications and has passed all given motor vehicle, drug and background screenings. You can trust Nathan to take care of your comfort needs in a professional and courteous manner! If you have any questions about your appointment, or if you need to make a change, please call <u>239-437-8898</u>. We look forward to serving you.

Below are the instructions in order to setup the technician bio feature. Remember you must have the optional email license in order to use this feature.

### **Resize Company Logo and Techinician Photos**

I recommend creating a folder under your my documents called Company Photos and place all of your logos and technician photos in that folder for easy access later. Make sure the folder is on your local computer such as my documents. Do not save on a network drive.

In order for your photos to fit in the appropriate designated spot within the Acowin Tech Bio feature your photos must be a specific size. We have created a website strictly designed for resizing your logos and photos to the appropriate size.

1. Go to the following website <a href="http://support.acowin.com/photos/Resize.aspx">http://support.acowin.com/photos/Resize.aspx</a> Below is a screen shot of the website

| Resize I | image   |      |   |                    |              |                |  |
|----------|---------|------|---|--------------------|--------------|----------------|--|
| Select   | t Photo |      |   |                    |              |                |  |
|          |         |      |   | Browse             |              |                |  |
|          |         |      |   |                    |              |                |  |
| Desi     |         |      |   | Recommended Sizes: |              |                |  |
| Resiz    | ze Info |      |   | Recommended Sizes. | Logo         | W: 300, H: 150 |  |
|          | Width:  | 300  | ~ |                    | Employee Bio | W: 150, H: 250 |  |
| ł        | Height: | 150  | ~ |                    |              |                |  |
|          |         |      |   |                    |              |                |  |
|          | Unles   |      |   |                    |              |                |  |
|          | Uploa   | au l |   |                    |              |                |  |
|          |         |      |   |                    |              |                |  |
|          |         |      |   |                    |              |                |  |
| JPEG     | NC      | MAGE |   |                    |              |                |  |
|          |         |      |   |                    |              |                |  |
|          |         |      |   |                    |              |                |  |
| PNG      | NC      | MAGE |   |                    |              |                |  |
|          |         |      |   |                    |              |                |  |

- 2. Click Browse to the right of the Select Photo. Navigate to the folder you created that has all of your photos in it. In my example I created a folder called Company Photos under My documents.
- 3. Select the photo you want to resize and click open (See below)

| Resize Image  | File Upload                                             |                                     |
|---------------|---------------------------------------------------------|-------------------------------------|
| Select Photo  | 🚱 🔍 🗣 🚺 🕨 Libraries 🕨 Documents 🕨 Company Photos        | ✓ 4 Search Company Photos           |
|               | Organize 🔻 New folder                                   | :≕ ▼ 🗍 🔞                            |
| Resize Info   | Favorites Documents library<br>Downloads Company Photos | Arrange by: Folder 🔻                |
|               | Recent Places Name                                      | Date modified Type                  |
| Width: 300    | E Desktop                                               | 3/4/2009 3:03 PM JPEG image         |
| Height: 150   | 🔚 Libraries 🔚 Marty                                     | 5/2/2012 10:00 PM JPEG image        |
|               | AcowinNewLogo.                                          | 5/9/2012 11:08 AM Paint Shop Pro Ph |
| Upload        | Music                                                   | 5/9/2012 10:33 AM Paint Shop Pro Ph |
|               | 🜏 Homegroup                                             |                                     |
| JPEG NO IMAGE | 📲 Computer 👻 🖌 💷                                        |                                     |
|               | File name: Buddy                                        |                                     |
| PNG NO IMAGE  |                                                         |                                     |

4. You will then see the file name of your photo under the select folder. If it is the company logo then the resize info is correct. If you are resizing a technician picture then you will need to adjust the width to 150 and the height to 250 by simply typing over the size that is currently in there. Then click upload. (See below)

| Resize Image                          |                     |              |                |  |
|---------------------------------------|---------------------|--------------|----------------|--|
| Select Photo                          |                     |              |                |  |
| Buddy.JPG                             | Browse              |              |                |  |
|                                       |                     |              |                |  |
|                                       | December of Circuit |              |                |  |
| Resize Info                           | Recommended Sizes:  | Logo         | W: 300, H: 150 |  |
| Width: 150                            |                     | Employee Bio | W: 150, H: 250 |  |
| Height: 250                           |                     |              |                |  |
| · · · · · · · · · · · · · · · · · · · | J                   |              |                |  |
|                                       |                     |              |                |  |
| Upload                                |                     |              |                |  |
|                                       |                     |              |                |  |
|                                       |                     |              |                |  |
| JPEG NO IMAGE                         |                     |              |                |  |
|                                       |                     |              |                |  |
|                                       |                     |              |                |  |
| PNG NO IMAGE                          |                     |              |                |  |
|                                       |                     |              |                |  |
|                                       |                     |              |                |  |

5. You now see 2 options for your photos. You will want to right click on the PNG photo and choose Save Image As. (See Below)

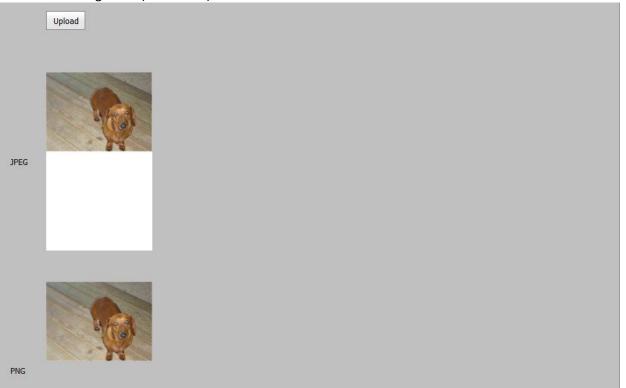

- 6. You will then see the Save Image option box pop up, I would suggest renaming the file name to the techs name and then resized behind it such as you see above I have Buddy\_Resized, so you will know which image to choose when setting up each individual employee, and make sure you are saving it to the folder you created under your my documents. Then click save.
- 7. Then repeat #1-6 under Resize Company Logo and Techinician Photos until all of your photos are resized. (See Below)

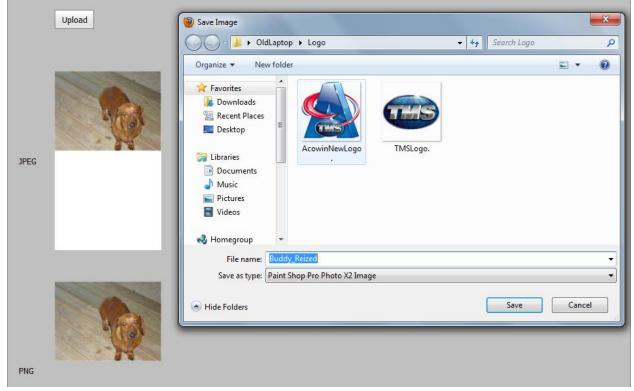

## Setup Employee Tech Bio Tab

- 1. Click on Employee File on main menu of Acowin and search for the technician that you want to setup the tech bio on
- 2. Once you are on the technicians file, click on the Employee Bio tab and then click edit. (See Below)

| 🏂 Employee       |               |                           |         |                        | - • •         |
|------------------|---------------|---------------------------|---------|------------------------|---------------|
| Employee In      | formation     |                           |         |                        |               |
| Firs             | t Buddy Init. | Last Thompson             |         | Emp Num 00001          | suggest       |
| Address          | 1             |                           |         | Name Code BUDDY        |               |
| Address          | 2             |                           |         |                        |               |
| City, ST, Zip    | 0             |                           |         |                        |               |
|                  |               |                           |         |                        |               |
| 0                | General Info  | Personal Info             |         | Employee               | Bio           |
| Employee Type    | Technician 🚽  |                           |         |                        |               |
| Hire Date        | 1 1           |                           |         |                        |               |
| Termination Date | 1 1           |                           |         |                        |               |
| Phone            | ( ) -         |                           | Create  | Reminders Contrac      | t Inspections |
| Cell Phone       | ( ) –         |                           | Create  |                        | t Invoices    |
| Paging Carrier   | <b>_</b>      |                           |         |                        |               |
| Paging Number    |               |                           | Mapping | g Options Begin Office | Home          |
| Email            |               |                           |         | End 🔘 Office           | Home          |
|                  |               |                           |         |                        |               |
| (                |               |                           |         |                        |               |
| Time Cards       |               | 👬 🚳 📴 🗅                   | X 📭     | 8                      | Leave         |
| Tech             |               |                           |         |                        | Password      |
| Dispatcher       | Employee Info | Departments Pay Rates Acc | oTruck  | Remote Tech            | Permissions   |

- 3. Fill out the Display Name (how you want your techs name to appear in the email)
- 4. Fill out his Biography (information about the technician you would like your customer to know) See Below

| Jee Delow                                |                                                                                                    |                                                                                                    |                                                                  |                      |           |
|------------------------------------------|----------------------------------------------------------------------------------------------------|----------------------------------------------------------------------------------------------------|------------------------------------------------------------------|----------------------|-----------|
| 🏂 Employee                               |                                                                                                    |                                                                                                    |                                                                  |                      | ×         |
| 🔒 Employee Info                          | rmation                                                                                                    |                                                                                                    |                                                                  |                      |           |
| First                                    | Buddy Init.                                                                                                    | Last Smith                                                                                                    |                                                                  | Emp Num 00001 sugges | <u>at</u> |
| Address 1                                |                                                                                                    |                                                                                                    |                                                                  | Name Code BUDDY      |           |
| Address 2                                |                                                                                                    |                                                                                                    |                                                                  |                      |           |
| City, ST, Zip                            |                                                                                                    | -                                                                                                    |                                                                  |                      |           |
|                                          |                                                                                                    |                                                                                                    |                                                                  |                      |           |
| Ge                                       | eneral Info                                                                                                    | Personal Info                                                                                                    |                                                                  | Employee Bio         |           |
| DisplayName<br>Biography<br>Tech Pic URL | be arriving at your requested<br>needs.Biuddy has successfu<br>and has passed all given mot<br>You can trust Bill to take care<br>courteous manner! If you hav | d HVAC technician with our compar<br>location to meet your Comfort Syste<br>illy completed extensive HVAC certi<br>tor vehicle, drug and background sc<br>o f your comfort needs in a profess<br>re any questions about your appoint<br>please call 239-437-9411. We look f | im repair<br>fications<br>reenings.<br>fional and<br>ment, or if | Photo                |           |
| Time Cards<br>Tech<br>Dispatcher         | Employee Info                                                                                                    | ) > >> 🧱 😂 🔊                                                                                                    | AcoTruck                                                         | Remote Tech          |           |

- 5. Click on the camera icon to select the technicians photo
- 6. You will then see the Open Picture box pop up. Navigate to the area where you saved your resized photos. In my example I saved them under a folder called Company Photos under my documents. If you do not see the resized photo you created make sure to change the Files of type to show All Files. Then select your resized photo and click OK.
- 7. Then you will click the Upload button below the techs photo. It will then prompt you for a Site ID and Password. Your site id and pswd is the same as your member id and pswd that you use to access the Acowin Support Website. If you do not have that informatiion, please feel free to email us at <a href="mailto:support@acowin.com">support@ecowin.com</a> requesting your site id and password and we can respond with the information you requested. (See below)

| Employee                                | 1ain Menu - (Sar                                                                                                    | 🏂 Open Picture        |                |                 |              |                 | x |
|-----------------------------------------|----------------------------------------------------------------------------------------------------|-----------------------|----------------|-----------------|--------------|-----------------|---|
| Employee Info                           | rmation                                                                                                    | Look in:              | 🍌 Logo         |                 | - G 🜶        | 📂 🛄 •           |   |
| Address 1<br>Address 2<br>City, ST, Zip | Buddy                                                                                                    | Recent Places         |                | THE WILLOWER    |              | AcowinNewLogo.  |   |
| DisplayName<br>Biography                | Buddy Smith<br>Buddy Smith, a<br>be arriving at yo<br>needs.Biuddy<br>and has passed<br>You can trust B<br>courteous manr<br>you need to ma | Libraries<br>Computer | acowin logo cm |                 | Buddy_Reized | AcowinivewLogo. | m |
| Tech Pic URL                            |                                                                                                    | Network               |                |                 |              |                 |   |
| Time Cards<br>Tech                      |                                                                                                    |                       | Choose Picture | Buddy_Reized    |              | ▼ Ok            | - |
| Dispatcher                              | Emplo                                                                                                    |                       | Files of type: | All Files (*.*) |              | ▼ Cance         |   |

- 8. So now you should see the techs picture to the right and we have filled out the Tech Pic URL for you. Click Save. (See Below)
- 9. Repeat # 1-8 under Set up Employee Tech Bio until all of your technicians have been setup.
- 10. Next you will need to create a URL for your company logo so the Company Bio can be setup. Search for an employee such as Guest or yourself (someone who is not a technician)
- 11. Once on the employee that you select, click on the Employee Bio Tab, Edit, Select Camera and locate your company logo. Select the company logo and then click ok. Your logo should now be in the tech photo field then select upload. Once uploaded you will notice we filled out the Tech Pic URL. Copy this entire URL by highlighting and using Cntrl C to copy. You can then delete the URL out of there if you would like or leave it there incase you need for future references. Make sure to paste the URL onto something like TXT file or Word Doc so you will have for next step.

| 🏂 Employee                       |                                                                                                    |                                                                                                    |                                                                     |              |                                  |
|----------------------------------|----------------------------------------------------------------------------------------------------|----------------------------------------------------------------------------------------------------|---------------------------------------------------------------------|--------------|----------------------------------|
| 🔒 Employee Info                  | rmation                                                                                                    |                                                                                                    |                                                                     |              |                                  |
| First                            | Buddy Init.                                                                                                    | Last Smith                                                                                                    |                                                                     | Emp Num 00   | 0001 suggest                     |
| Address 1                        |                                                                                                    |                                                                                                    |                                                                     | Name Code BU | IDDY                             |
| Address 2                        |                                                                                                    |                                                                                                    |                                                                     |              |                                  |
| City, ST, Zip                    |                                                                                                    | -                                                                                                    |                                                                     |              |                                  |
| Ge                               | eneral Info                                                                                                    | Personal Info                                                                                                    |                                                                     | Emplo        | yee Bio                          |
| DisplayName                      | Buddy Smith                                                                                                    |                                                                                                    |                                                                     |              |                                  |
| Biography                        | be arriving at your requested<br>needs.Biuddy has successfu<br>and has passed all given mot<br>You can trust Bill to take care<br>courteous manner! If you hav | d HVAC technician with our compa<br>location to meet your Comfort Syst<br>Illy completed extensive HVAC cert<br>or vehicle, drug and background so<br>of your comfort needs in a profes<br>e any questions about your appoin<br>please call 239-437-9411. We look | em repair<br>ifications<br>creenings.<br>sional and<br>tment, or if | Photo        |                                  |
| Tech Pic URL                     | http://support.acowin.com/Ph                                                                                                    | otos/Photo.aspx?id=b45902fc-219                                                                                                    | 4-41a8-a763-eai                                                     |              | Upload                           |
| Time Cards<br>Tech<br>Dispatcher | Employee In fo                                                                                                    | ▶ ▶   🔊<br>Departments Pay Rates                                                                                                    | AcoTruck                                                            | Remote Tech  | Leave<br>Password<br>Permissions |

### Setting up Company Bio

- 1. Click on Company Setup from Acowin Main Menu
- 2. Click on Internet Tab (See Below)

| 🤔 Setup                               |        |                                                                                               |                                       |                             |
|---------------------------------------|--------|-----------------------------------------------------------------------------------------------|---------------------------------------|-----------------------------|
| <u>8</u>                              |        | Internet Ir                                                                                   | formation                             |                             |
| Company Email Infor                   | rmatio | n                                                                                             |                                       |                             |
| Outgoing (SMTP)                       | smt    | pauth.earthlink.net                                                                           |                                       |                             |
| Account Name                          | acc    | winpage@earthlink.net                                                                         |                                       |                             |
| Account Password                      | ***    | ****                                                                                          |                                       |                             |
| Email Address                         |        |                                                                                               |                                       |                             |
| ReplyTo                               |        |                                                                                               |                                       |                             |
| Employee Bio Inform<br>Company Logo I |        | http://support.acowin.com/Photos,                                                             | /Photo.aspx?id=b45902fc-2194-4        | 41a8-a763-eabb4b5ac12c&I    |
| Send From E                           | mail   | michele@acowin.com                                                                            |                                       |                             |
| Send From DisplayNa                   | ame    | TMS Air Company                                                                               |                                       | Show Estimated Arrival Time |
| Company Bio T                         | Text   | Thank you for choosing TMS Air Company for a<br>information about the company such as mission |                                       | . Continue on w/ more       |
| C                                     | ompa   | ny Settings Internet Service                                                                  | Labor Defaults JobCost Labor Defaults | Subsystems                  |

- 3. If you have been using our email module then the Company Email Information should already be filled out. If it is not field out you will need to enter your Outgoing SMTP, Account Name, and Account Password. You can typically get this information from either your IT or your email provider.
- 4. You will need to Paste the Company URL link that you copied onto a TXT or Word Doc. If you do not have your URL then go back up to Step #11 of Setup Employee Tech Bio Tab. You can use Control C to copy from whatever you saved it to and then put your cursor in the Company Logo URL and use Control V to paste. You will then need to put what email address you want the bio to send from and what Display Name you would like to come across on the email.
- 5. Then you will type in the Company Bio Text what you would like your customers to know about your company.
- 6. You can then decide whether or not you want to show the customer the estimated arrival time. If you do place a check mark in the box. If you do not then leave unchecked.

Your Tech Bio Feature is now setup and ready to use. If you have any questions or need further assistance with the above please don't hesitate to contact your support representative for assistance.

See Next Page for Utilizing Tech Bio once setup.

# **Utilizing Tech Bio**

1. Verify the Acowin User who will be utilizing the Tech Bio has an email address in their Acowin Employee File (See Below)

| 😕 Employee                                                                                                    |                                |                                                                                                    |
|----------------------------------------------------------------------------------------------------|--------------------------------|----------------------------------------------------------------------------------------------------|
| Employee Information                                                                                                    |                                |                                                                                                    |
| First Michele Init.                                                                                                    | Last Thompson                  | Emp Num 00002 suggest                                                                                            |
| Address 1                                                                                                    |                                | Name Code MICHELE                                                                                                |
| Address 2                                                                                                    |                                |                                                                                                    |
| City, ST, Zip                                                                                                    | -                              |                                                                                                    |
|                                                                                                    |                                |                                                                                                    |
| General Info                                                                                                    | Personal Info                  | Employee Bio                                                                                                    |
| Employee Type Dispatcher  Hire Date / / Termination Date / / Phone ( ) - Cell Phone ( ) - Paging Carrier Paging Number Email michele@acowin.com |                                | reate Reminders Contract Inspections<br>Contract Invoices<br>apping Options Begin Office Home<br>End Office Home |
| Time Cards<br>Tech<br>Dispatcher Employee Info                                                                                                  | Departments Pay Rates AcoTruck | Leave       Password       Remote Tech     Permissions                                                           |

2. When you are wanting to send a tech bio for a callslip make sure the site email address is filled out on the callslip itself (See Below)

| 🤔 Call Slip                                                |                                                                        | - • •                                                                                                    |
|------------------------------------------------------------|------------------------------------------------------------------------|----------------------------------------------------------------------------------------------------|
| Site: 001005-0001<br>Name: Crane, Rebecca                  | Problem Codes           Code         Problem Name         Est Time Req | CallSlip: 1013 01/31/2012<br>Type: Call 03:47p                                                                                                    |
| Address: 1118 Se 12th Ave<br>Apt C<br>Cape Coral, FL 33909 | (Site Notes)<br>RAI Residential A/C Insp                               | Status: SCHED Recent: 0 in 0 mth                                                                                                    |
| Bill To: 001005<br>Name: Rebecca, Crane                    | Total Est Insp/Prob Time                                               | Zone: S E Cape Priority STANDARD  Tech ALAN                                                                                                    |
| Contact Rebecca Crane<br>Phone                             | *** RAI-Residential A/C Insp ***                                       | 7 Day         31 Day           Sched         09/27/2012         0           Range         /         0                                                                       |
| Source<br>PO #<br>Email michele_thompson@earthlink.        | Site Notes                                                             | 0 - 30         0.00           31 - 60         0.00           61 - 90         0.00           91 - 120         0.00           > 120         0.00           Total         0.00 |
| General Times Res Co                                       | des Labor Materials Flat Rate Invoice Profitabi                        | lity History Status Change                                                                                                    |

3. From the dispatch board right click on the callslip that is under the technician that you would like to send the tech bio for. In my example I am sending tech bio for CS# 1013 under my technician "Buddy". (See Below)

| ಶ Disp | atch Board     | 7 .              | ,             |                                        |                                |                  |
|--------|----------------|------------------|---------------|----------------------------------------|--------------------------------|------------------|
| Ø      |                | Thursday, Septer | mber 27, 2012 | Crane, Rebecca<br>Residential A/C Insp | Rebecca Crane<br>(239)263-6766 |                  |
|        |                | ALAN<br>0        | BOB<br>0      | BUDDY<br>1                             | JEFF<br>0                      | $\triangleright$ |
|        |                | 3848 📖 🔼 🖃       | 384R 📖 🔼 🖃    | B142                                   | 3:42 🔜 🔜                       |                  |
|        | HAMLIN, JOHN   |                  |               | CRANE, REBECCA<br>RAI<br>S E CAPE 1013 |                                | 2                |
| 0      | CENTRAL 1021   |                  |               |                                        |                                | 0                |
| TODAY  | SOUTH F M 1007 |                  |               |                                        |                                | EXIT             |
| 7      |                |                  |               |                                        |                                | 12<br>34<br>56   |
| 31     |                |                  |               |                                        |                                |                  |
|        |                |                  |               |                                        |                                |                  |
|        |                |                  |               |                                        |                                | 0                |

4. Click on the Tech Bio Icon (See below circled in red) (See Below)

|                                |                                                             |            | Dispatch Re                      | cord Detail |       |                   |               |                             |
|--------------------------------|-------------------------------------------------------------|------------|----------------------------------|-------------|-------|-------------------|---------------|-----------------------------|
| Callslip Number                | 1013                                                        |            | Site Number                      | 001005-0001 |       |                   |               | Tablet                      |
| Site Name                      | Crane, Rebecca                                              |            | Zone                             | S E Cape    |       |                   |               | eds Attention               |
| Site Address 1                 | 1118 Se 12th Ave                                            |            | Priority                         | STANDARD    |       |                   | Re            | schedule Call 📃<br>GPS Data |
| Site Address 2                 | Apt C                                                       |            | Tech                             | BUDDY       |       | <b>~</b>          | Credit Status |                             |
| City, ST, Zip                  | Cape Coral, FL 339                                          | 09         | Туре                             | Tech 1      | -     |                   | atched Status | Onen                        |
| Site Phone 1                   | (239)263-6766                                               |            | Tech Status, Dept                | DEF         |       | Dispa             | itched Status | open                        |
| Ctc Phone                      |                                                             |            | Est. Time                        | ł           | nh:mm |                   | Paged Status  |                             |
| Contact                        | Rebecca Crane                                               |            |                                  |             |       |                   | Call Taken:   | 01/31/2012                  |
|                                |                                                             |            |                                  |             |       |                   | cair raken.   | 01/01/2012                  |
| Range<br>Dispatched<br>Arrived | 09/27/2012<br>/ /<br>09/27/2012<br>09/27/2012<br>09/27/2012 | @ +<br>@ + | ) 31<br>= 0<br>= <u>A</u><br>= C | Description | *     | * RAI-Residential | A/C Insp ***  |                             |
| Problem Codes                  |                                                             |            |                                  | Site        |       |                   | /             | *                           |
| RAI                            |                                                             | *          | <b>a e</b>                       |             |       |                   | Cor           | ntract List                 |

5. Once you have clicked the icon it will attempt to send email. You should receive a pop up that states Email Sent Successfully (See Below). If you receive error sending email please contact our support department for further assistance.

| Dispatch Record Detail |                      |          |                   |            |         |                          |                                   |             |
|------------------------|----------------------|----------|-------------------|------------|---------|--------------------------|-----------------------------------|-------------|
| Callslip Number        | 1013                 |          | Site Number       | 001005-000 | 01      |                          |                                   | Tablet      |
| Site Name              | Crane, Rebecca       |          | Zone              | e S E Cape |         |                          | Needs Attention                   |             |
|                        | 1118 Se 12th Ave     |          | Priority          | STANDARD   |         | -                        | Reschedule Call GPS Data GPS Data |             |
| Site Address 2         | Apt C                |          | Tech              | BUDDY      |         | <b>4</b>                 |                                   |             |
|                        | Cape Coral, FL 33909 |          |                   | Tech 1     |         |                          |                                   |             |
|                        | (239)263-6766        |          | Tech Status, Dept |            | EF      |                          | Dispatched Status                 | Open        |
| Ctc Phone              |                      |          | Est. Time         |            | hh:mm   |                          |                                   |             |
|                        | Rebecca Crane        |          |                   |            |         | Paged Status             |                                   |             |
| Contact                | Rebecca Grane        |          |                   |            |         |                          | Call Taken:                       | 01/31/2012  |
|                        |                      |          |                   |            |         |                          |                                   |             |
| Scheduled              | 09/27/2012           | <u> </u> | 31                |            | Sendin  | a Email                  | - h =                             |             |
| Range                  | 1 1                  |          | Sending Email     |            |         |                          |                                   |             |
| Dispatched             | 09/27/2012           | - Ö      |                   | Descript   |         | ** RAI-Resid             | Note                              |             |
| Arrived                | 09/27/2012           | - Ō      |                   |            | RAFRESK | E-Mail send successfully |                                   |             |
| Departed               | 09/27/2012           | - Ö -    |                   |            |         |                          |                                   |             |
|                        |                      |          |                   |            |         |                          |                                   | -           |
|                        |                      |          |                   |            |         |                          |                                   |             |
|                        |                      |          |                   |            |         | _                        |                                   | ОК          |
| Problem Codes          |                      |          | Site<br>Notes     |            |         |                          |                                   |             |
| RAI                    |                      |          |                   |            |         |                          |                                   |             |
|                        |                      |          |                   |            |         |                          |                                   | -           |
|                        |                      |          |                   |            |         |                          | ~                                 |             |
|                        |                      | Ŧ        | <b>a</b> B        |            |         |                          | Cor                               | ntract List |